*IBM SPSS Amos* 安裝指示 *(*並行授權*)*

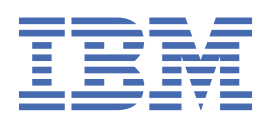

# 目錄

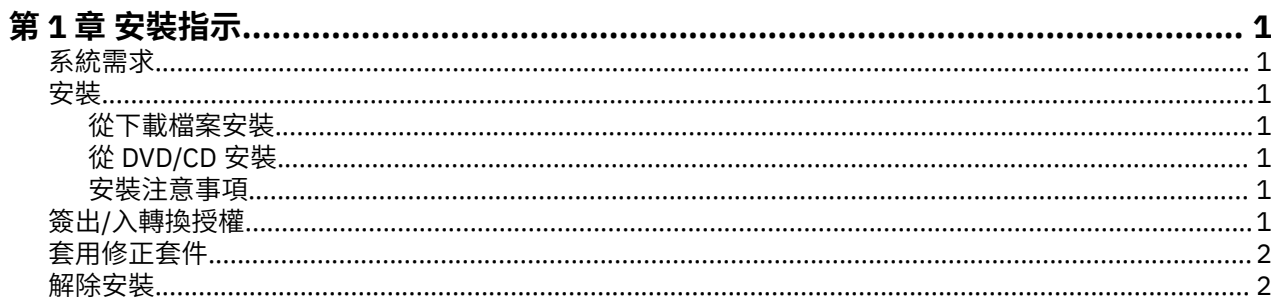

## <span id="page-4-0"></span>**第 1 章 安裝指示**

下列指示適用於使用授權類型 並行授權 安裝 IBM® SPSS Amos 29 版。 本文件適用於將產品安裝於桌上型電 腦的最終使用者。

### **系統需求**

若要檢視 IBM SPSS Amos 的系統需求,請跳至 [https://www.ibm.com/software/reports/compatibility/](https://www.ibm.com/software/reports/compatibility/clarity/softwareReqsForProduct.html) [clarity/softwareReqsForProduct.html](https://www.ibm.com/software/reports/compatibility/clarity/softwareReqsForProduct.html)。

#### **安裝**

重要: 若要進行安裝, 您必須以管理者專用權登入電腦。

#### **從下載檔案安裝**

您必須以管理者身分執行安裝程式:

- 1. 連按兩下您下載的檔案,並將所有檔案解壓縮到電腦上的某個位置。
- 2. 使用 Windows Explorer,瀏覽至您解壓縮檔案所在的位置。
- 3. 在 *setup.exe* 上按一下滑鼠右鍵,然後選擇**以管理者身分執行**。
- 4. 遵循畫面上出現的指示。

#### **從 DVD/CD 安裝**

您必須以管理者身分執行 AutoPlay:

- 1. 當您將 DVD/CD 插入 DVD/CD 光碟機時,請關閉自動顯示的 AutoPlay 視窗。
- 2. 使用 Windows 檔案總管瀏覽至 DVD/CD 光碟機。
- 3. 用滑鼠右鍵按一下 Windows 子資料夾中的 setup.exe, 然後選擇以管理者身分執行。
- 4. 在 AutoPlay 功能表上按一下要安裝的項目,再遵循畫面上出現的指示。

#### **安裝注意事項**

本節包含此安裝的特殊指示。

**授權類型。** 請務必選擇 並行授權。

**授權管理程式伺服器名稱或 IP 位址。** 這是執行網路授權管理程式的伺服器 IP 位址或名稱。 如果您有多個 位址或名稱,請使用波狀符號區隔 (例如,*server1~server2~server3*)。 若您沒有此項資訊,請聯絡您的管理 者。

## **簽出/入轉換授權**

網路授權通常需要您連接網路以執行 IBM SPSS Statistics。 如果管理者已啟用轉換授權,您可在未連接至網 路時,簽出轉換授權來使用網路授權。 例如,您可能會想在搭乘火車時,在沒有網路連接的情況下執行 SPSS Statistics。 您可在網路中斷連線前,直到搭上火車的有限時間內簽出轉換授權。 您需要在過期之前重 新連接網路並簽回授權。 否則 SPSS Statistics 會停止運作。

網路授權是由管理者啟用及設定。 如果希望使用此功能,但無法使用,請諮詢您的管理者。

**重要:** 即使因您重新連接至網路而可以執行 SPSS Statistics,也請確保重新移入該授權。 這樣做可讓其他使 用者利用通勤授權。

#### <span id="page-5-0"></span>**簽出授權**

1. 開啟 SPSS Statistics, 然後選取 檔案 > 管理授權。 即會顯示「管理授權」對話框, 並提供選項 啟動授 **權精靈**、 **啟動轉換公用程式工具**及 **切換授權並重新啟動**。

2. 按一下 **啟動通勤公用程式工具**。

3. 選取要移出的授權。

4. 在 **持續時間** 欄位中,輸入您要移出授權的天數。 您的管理者已經配置限制。

5. 按一下**簽出**。

Commuter 授權會在**期間**指定的天數後過期。 您也可以隨時手動簽回授權。

您可能會收到以下格式的訊息:

Error while checkout with error code: <code></code>

一般代碼如下。

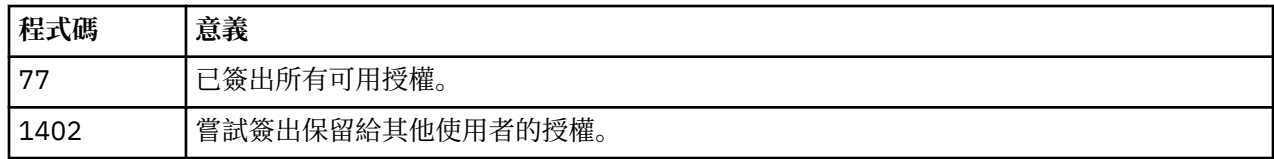

#### **簽入授權**

1. 開啟 SPSS Statistics, 然後選取 檔案 > 管理授權。 即會顯示「管理授權」對話框, 並提供選項 啟動授 **權精靈**、 **啟動轉換公用程式工具**及 **切換授權並重新啟動**。

- 2. 按一下 **啟動通勤公用程式工具**。
- 3. 選取要移入的授權。 移出的授權以勾號指示。
- 4. 按一下**簽入**。

## **套用修正套件**

若要確保作業無問題,請讓您的產品保持在最新的修正套件層次。 如修正套件指示中所述,完成所有必要的 前置安裝及後置安裝作業。

## **解除安裝**

若要徹底解除安裝 IBM SPSS Amos:

1. 使用 Windows 控制台移除 IBM SPSS Amos。

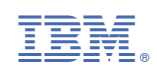